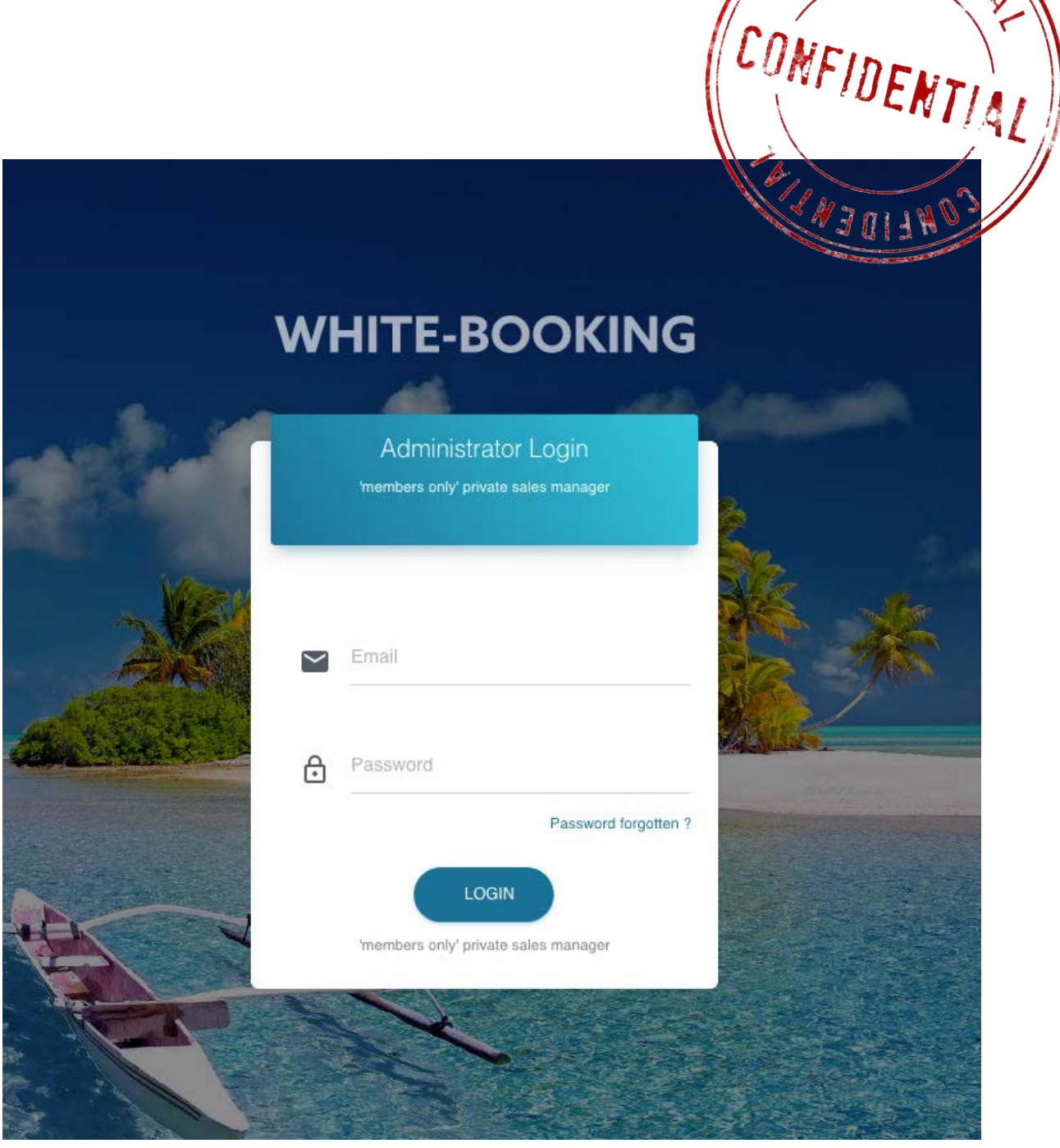

CONFIDENT

# instructions for use

© White-Bookingtm is powered by NoFiz® Ltd - Unit 9B Queens Yard - White Post Lane - London E9 5EN – UK Company Number 9840344 Registrar of Companies for England and Wales

# **CONTENTS**

page step how to

- Access to your White-Booking admin p **[03](#page-2-0) [00](#page-2-0)**
- Activate your STRIPE payment system (required on first login only) p **[04](#page-3-0) [01](#page-3-0)**
- Dashboard / Statistics p **[07](#page-6-0) [04](#page-6-0)**
- Configure / Manage hotel informations p **[08](#page-7-0) [05](#page-7-0)**
- Configure new rooms / Manage already existing / Duplicate p **[11](#page-10-0) [07](#page-10-0)**
- Confirmed reservations + details p **[16](#page-15-0) [09](#page-15-0)**
- Members list / Export p **[17](#page-16-0) [10](#page-16-0)**
- Various pages (Terms & Conditions, ...) p **[18](#page-17-0) [11](#page-17-0)**
- My Account / Edit my profile & Shortcuts p **[19](#page-18-0) [12](#page-18-0)**

<span id="page-2-0"></span>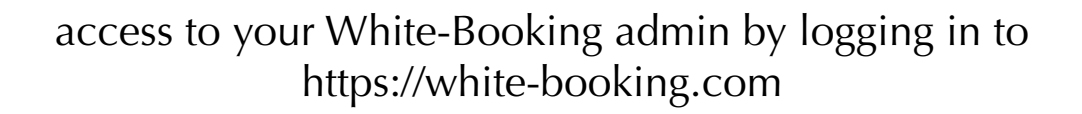

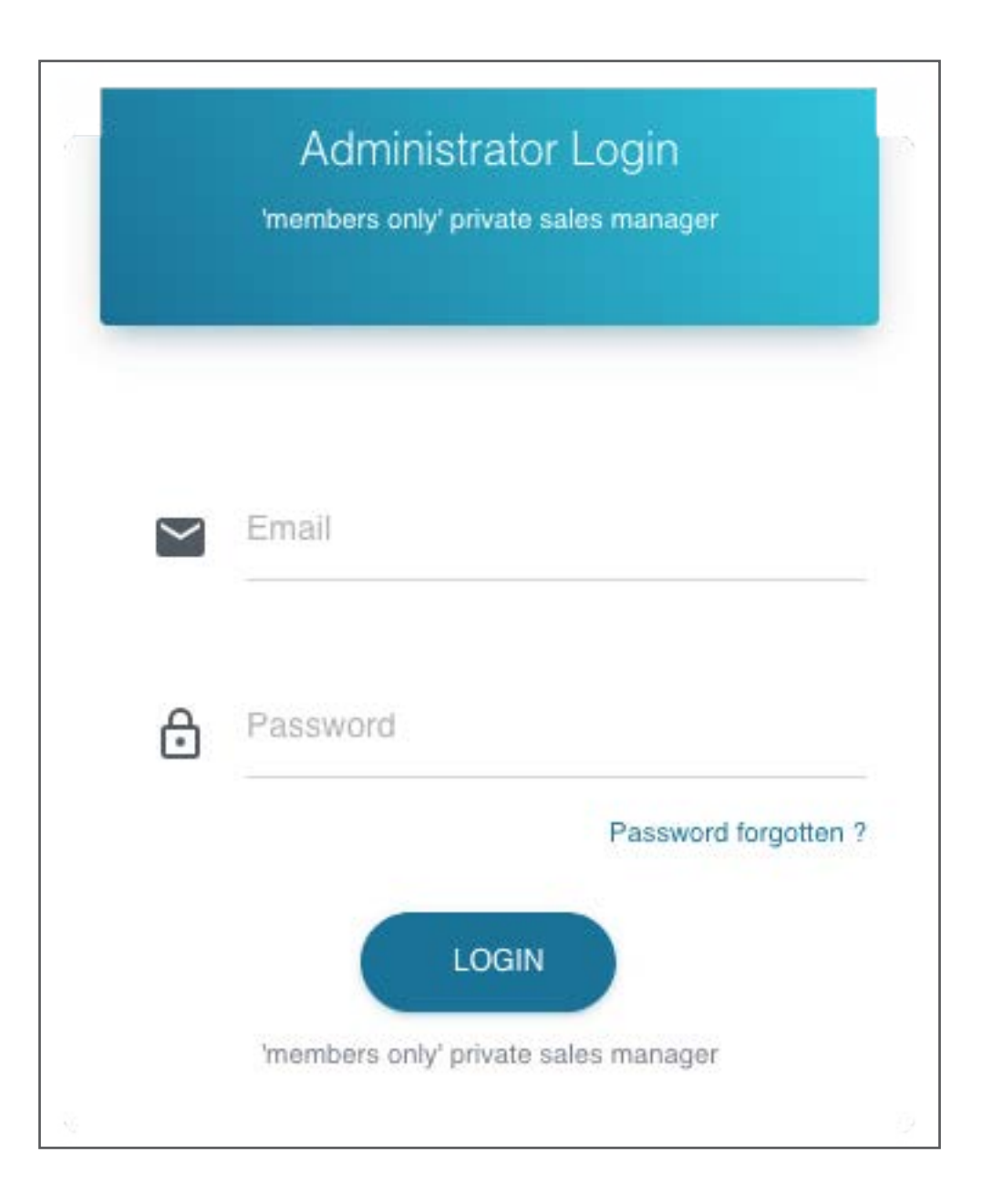

### enter the email and password received from White-Booking when contract was subscribed and click on **LOGIN** button

**required on first login only**

<span id="page-3-0"></span>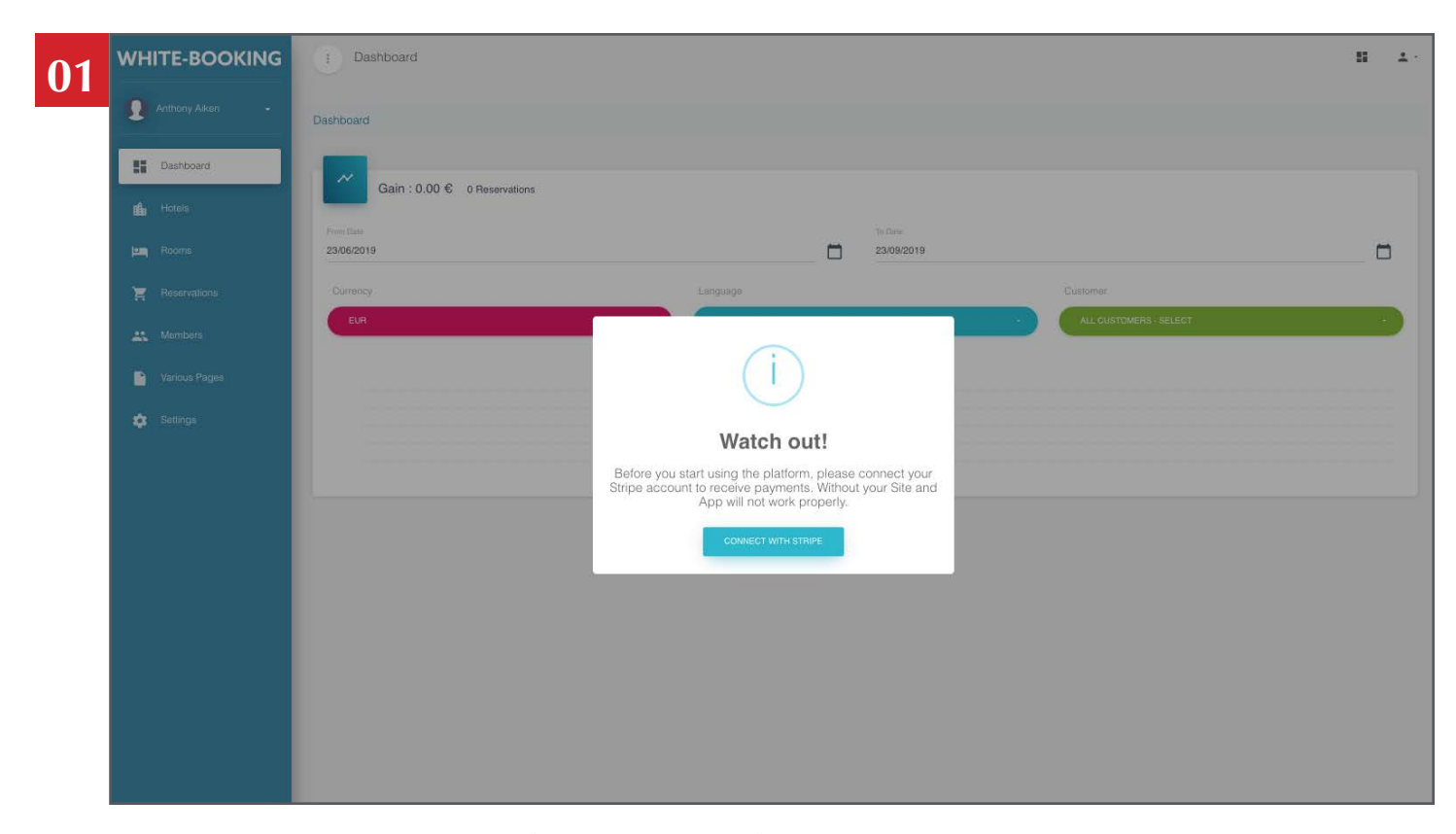

click on **CONNECT WITH STRIPE** button you need to activate the payment system

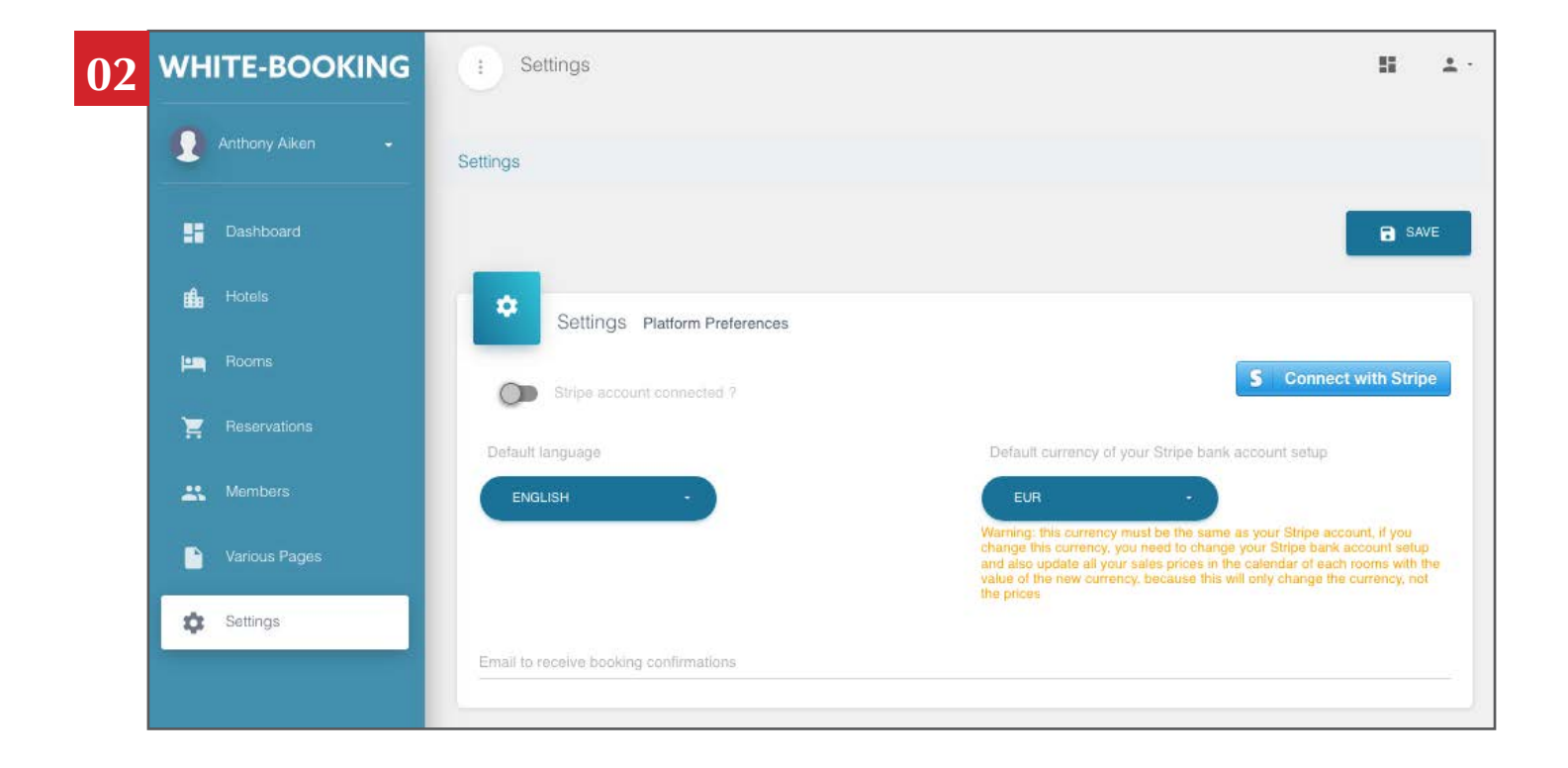

**02.1**

### **Default language**

select the default language that will be displayed when your customers will log for the first time to the login box

**02.2**

#### **Default currency of your Stripe bank account set up**

### Select the currency of your bank account that you will set up with Stripe at the next step and corresponding to your default prices you will use in the software

Warning: this currency must be the same as your Stripe account, if you change this currency, you will need to update all your sales prices in the calendar of each rooms with the value of the new currency, because this will only change the currency, not the prices

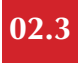

### click on **CONNECT WITH STRIPE** button

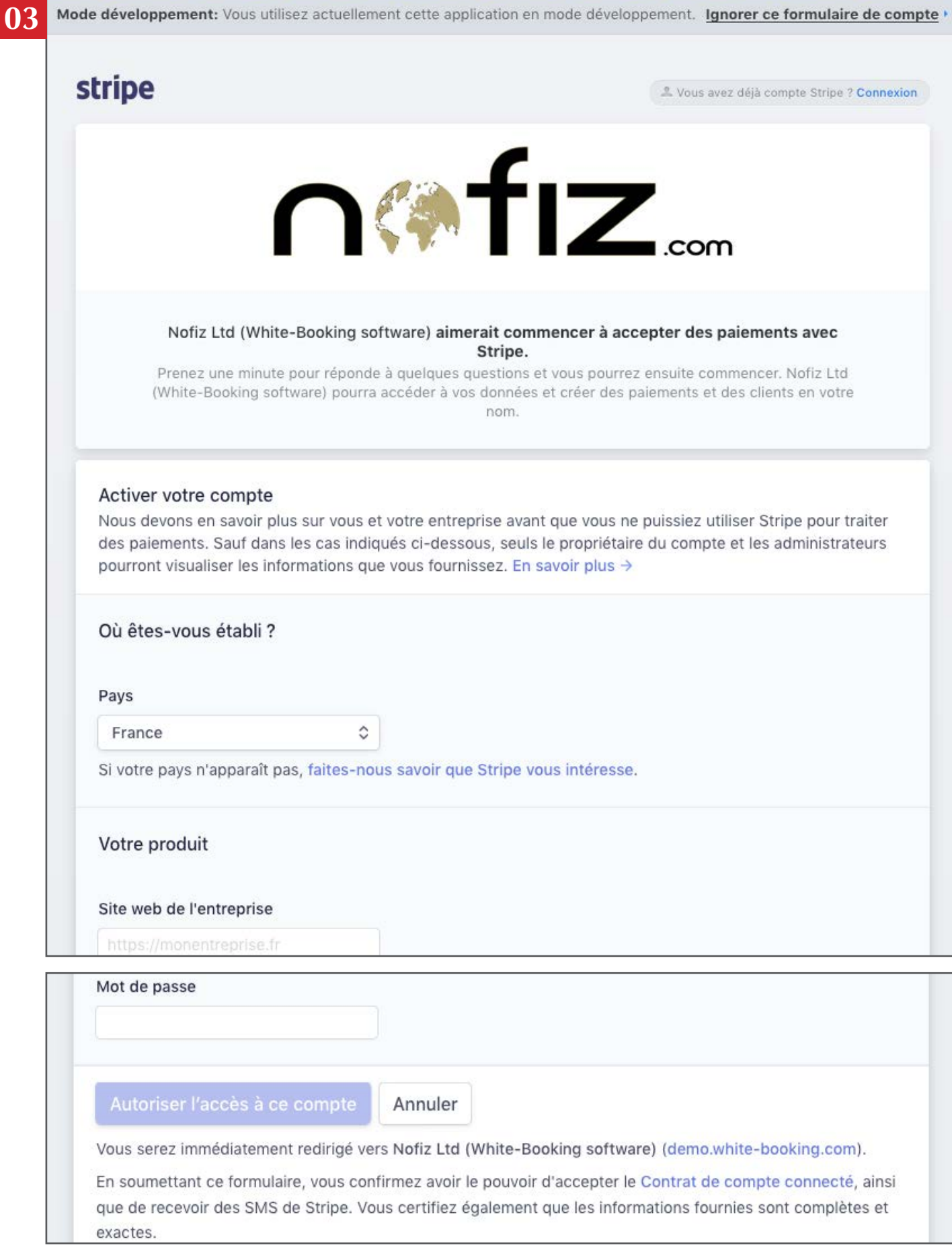

complete the form to open your Stripe account connected to White-Booking, then valid

[ or login with your Stripe account details of your hotel(s) if already existing (at the top on right) ]

## **Dashboard**

<span id="page-6-0"></span>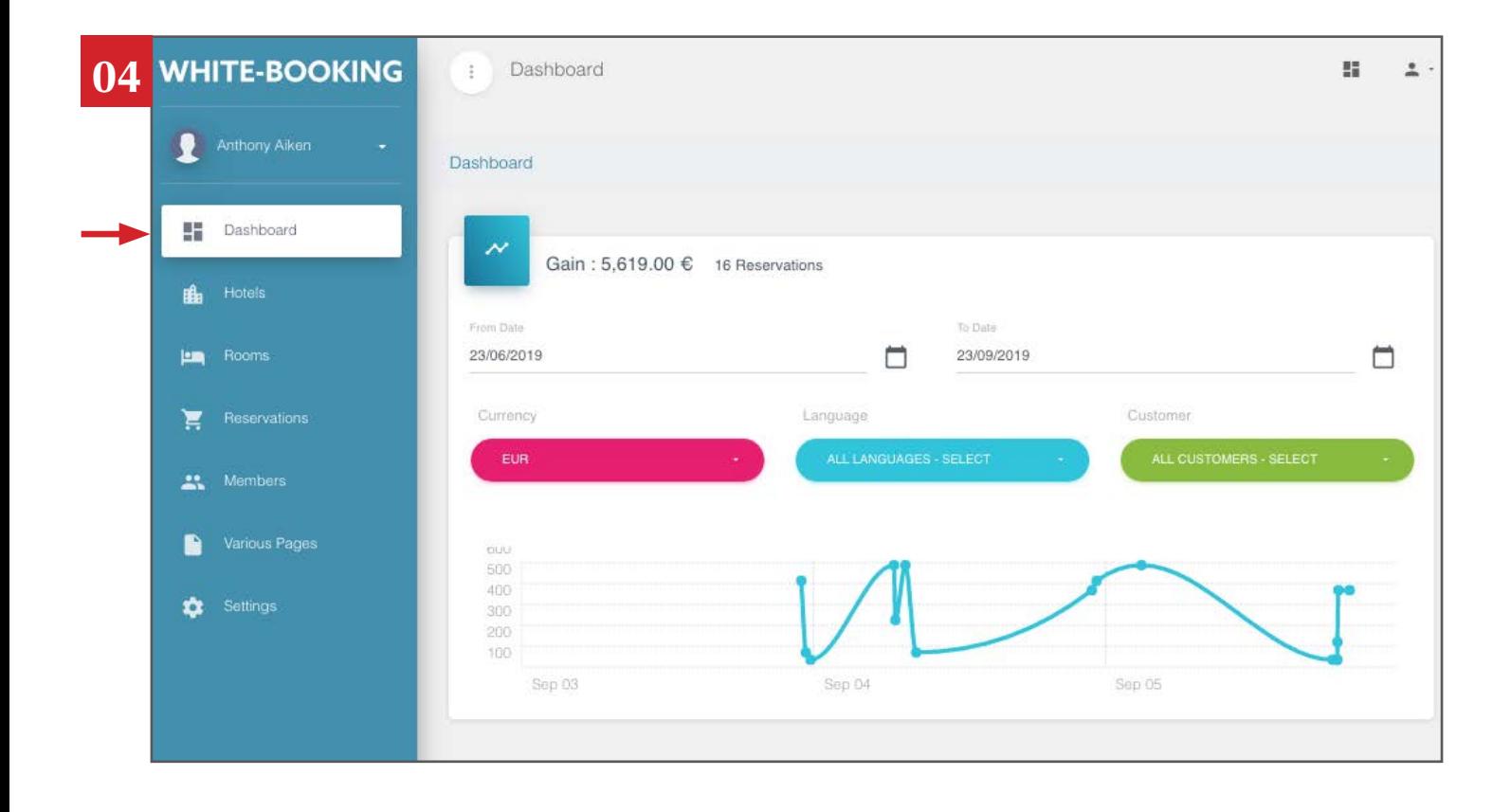

Consult all your turnover statistics

Available filters:

- per date
- per currency
- per language
- per customer

## **CONFIGURE / MANAGE HOTEL INFORMATIONS**

(repeat for each hotel)

<span id="page-7-0"></span>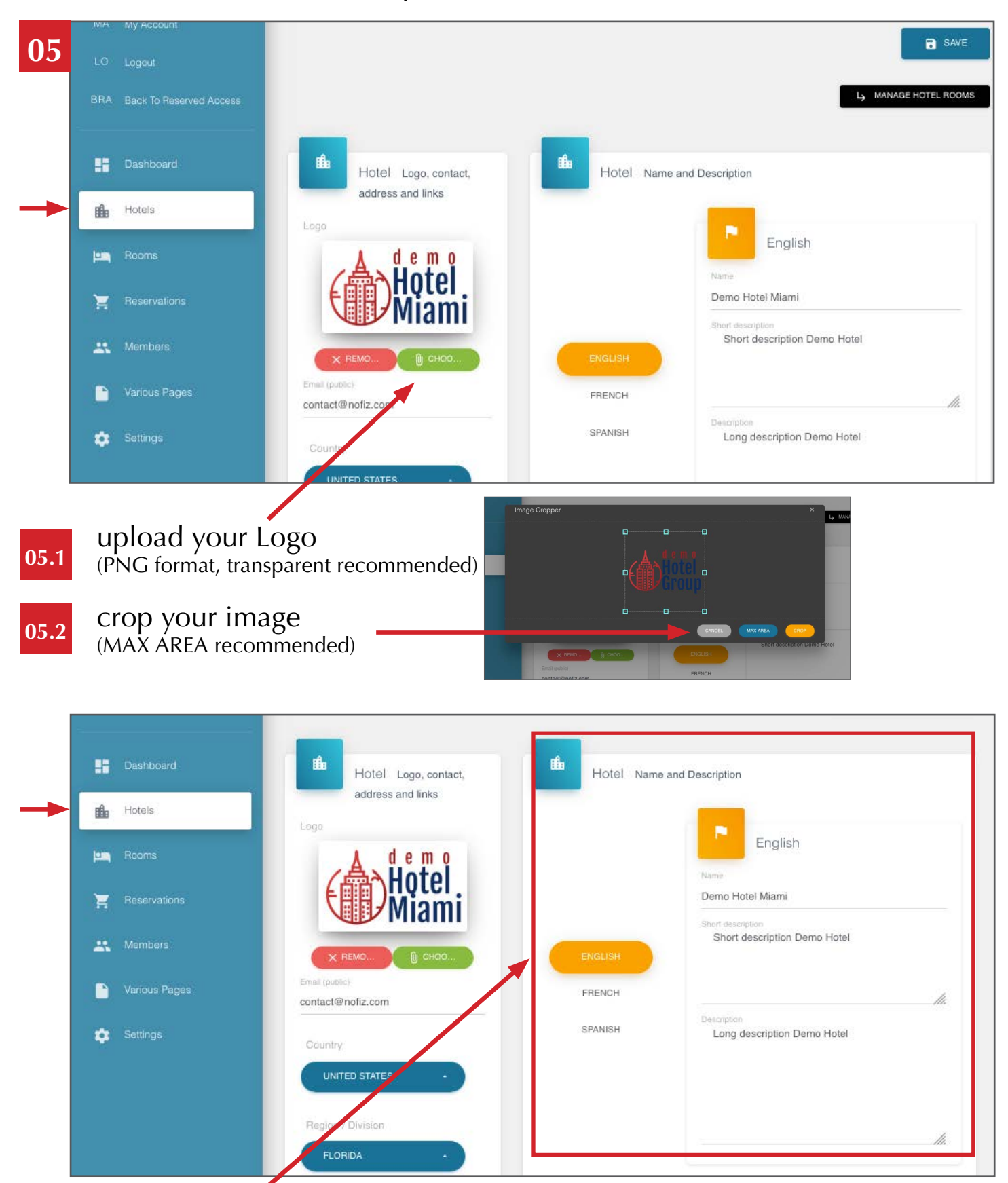

**05.3**

Complete this frame

Name of the hotel  $+$  short description  $+$  long description Repeat this operation in different languages

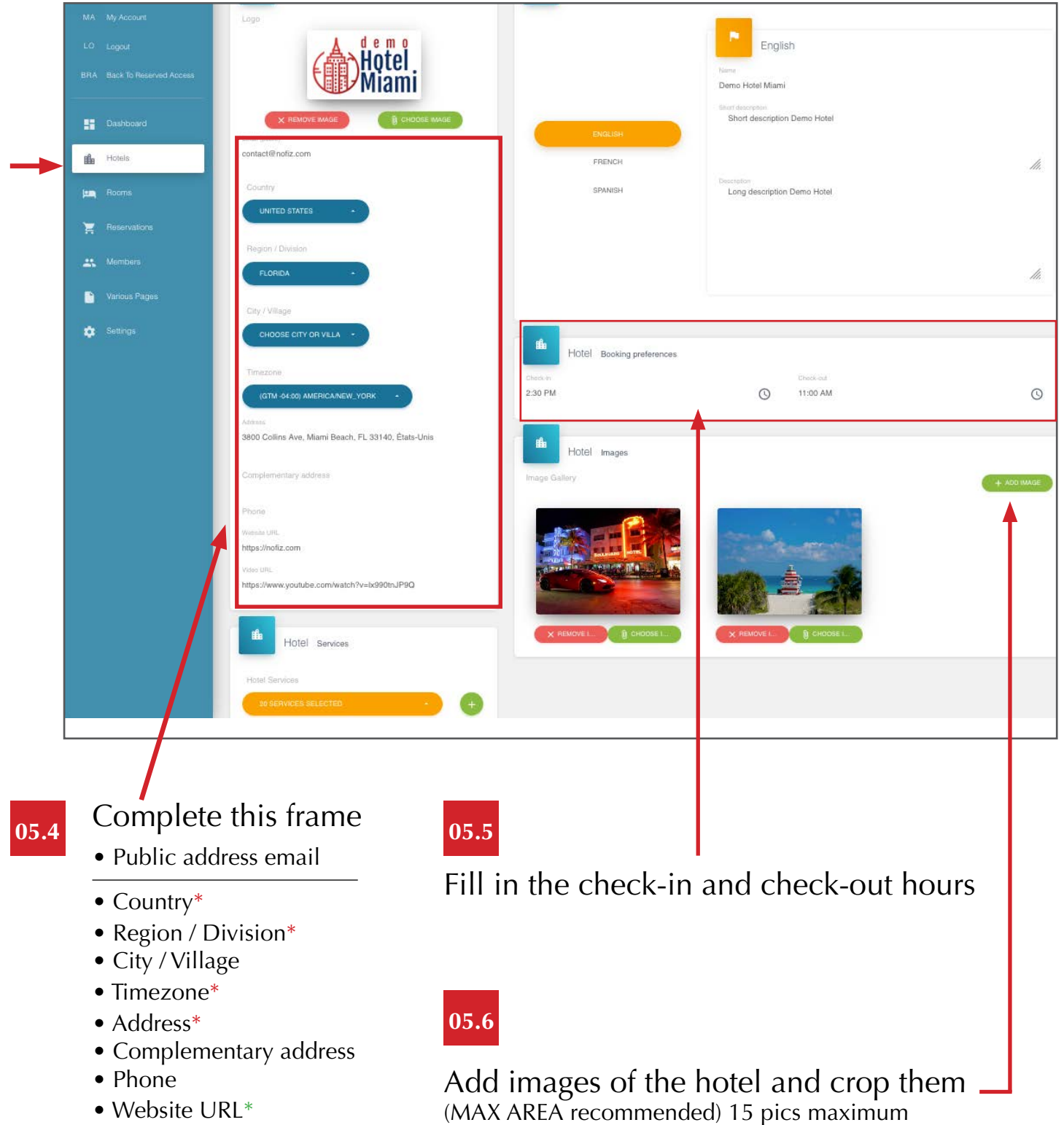

• Video URL\*

\*required

\*recommended

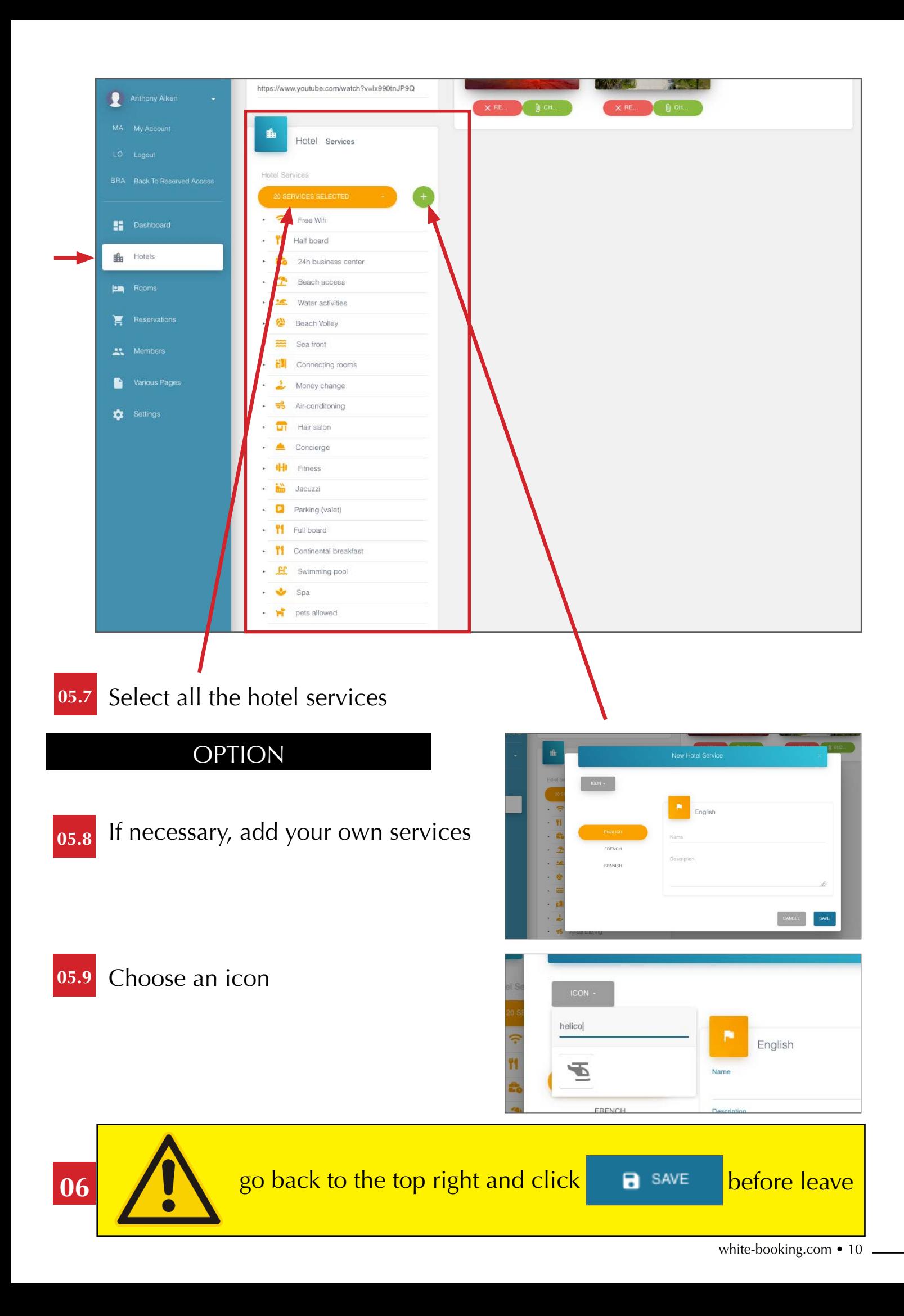

## <span id="page-10-0"></span>**MANAGE ALREADY EXISTING ROOMS**

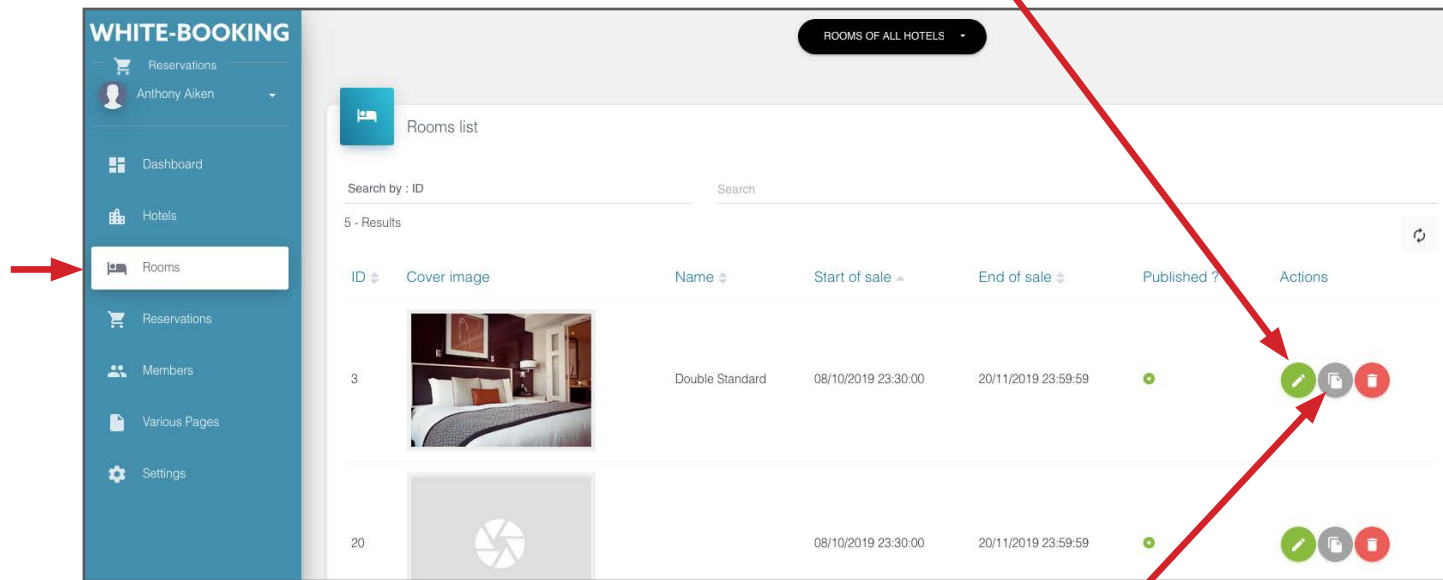

# **DUPLICATE AN EXISTING ROOMS**

(and choose if you want to also duplicate the calendar informations)

# **CONFIGURE NEW ROOMS**

(repeat for each bedroom)

**Solution 1** : click on

from the **HOTELS** page

(be sure to have selected the hotel for which you want to add a bedroom)

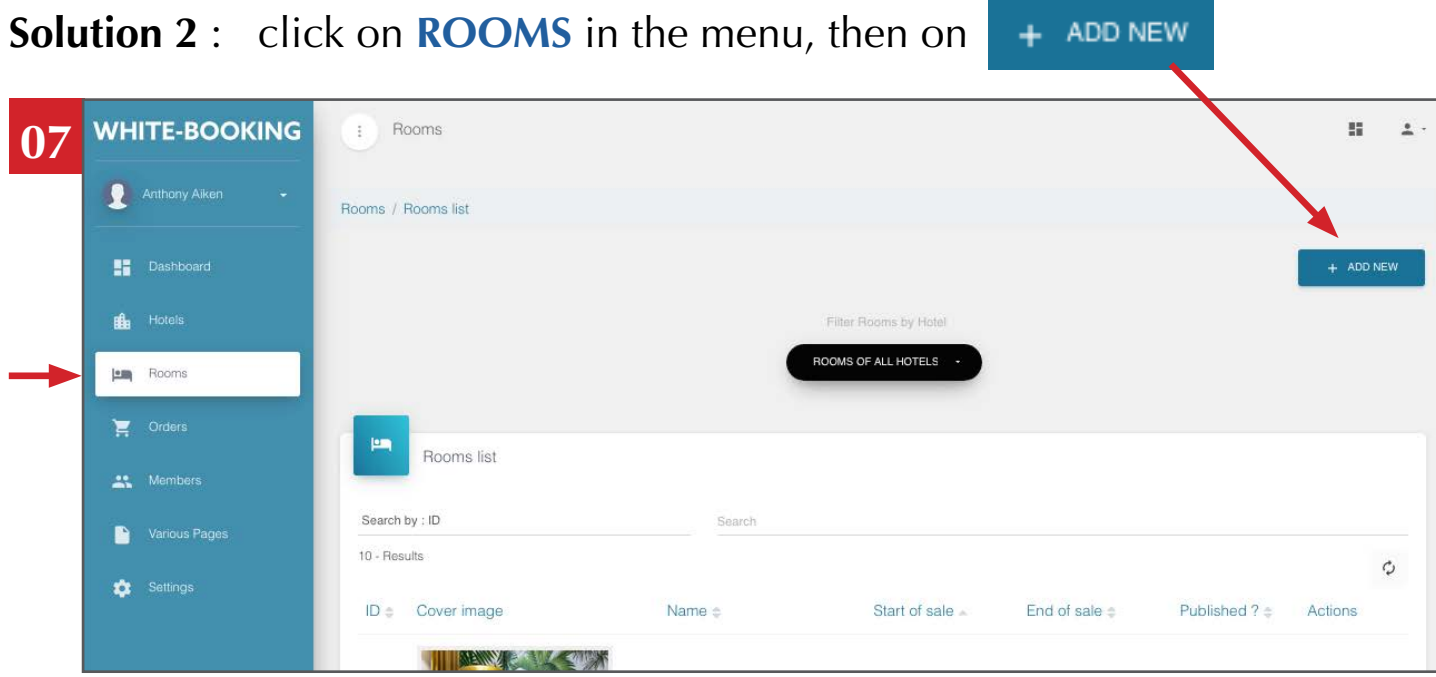

white-booking.com • 11

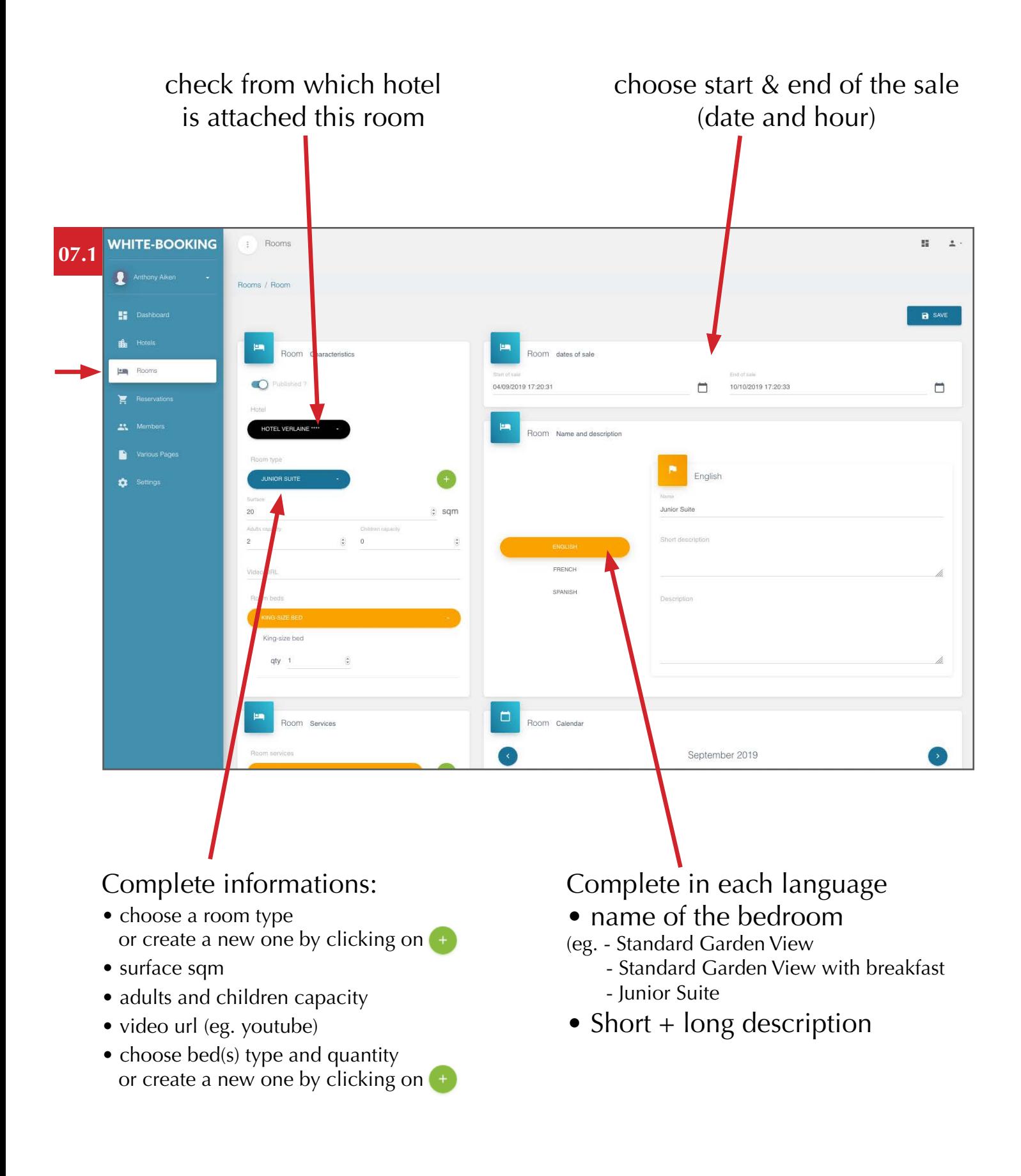

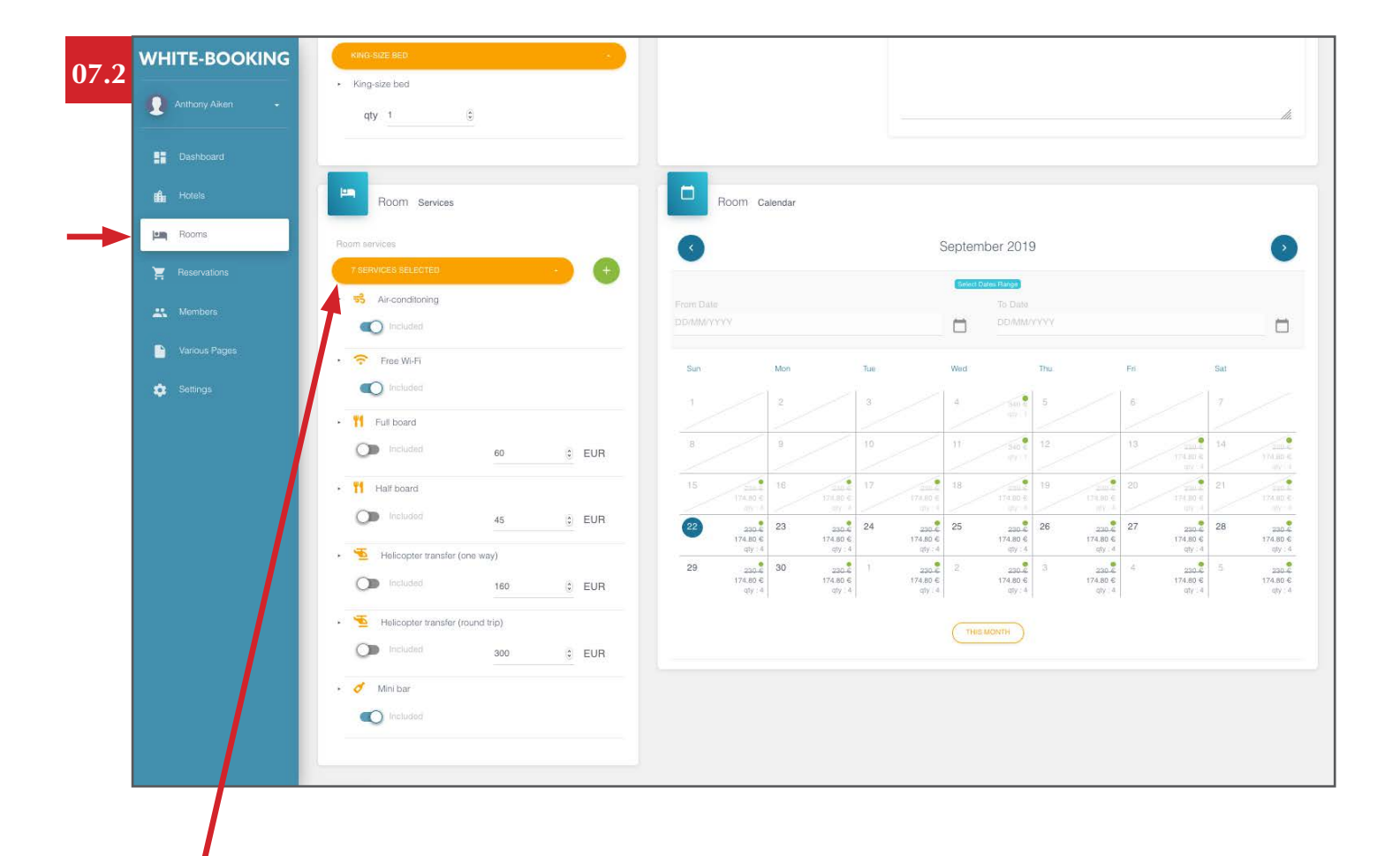

#### Select all the room services

• choose all the room services

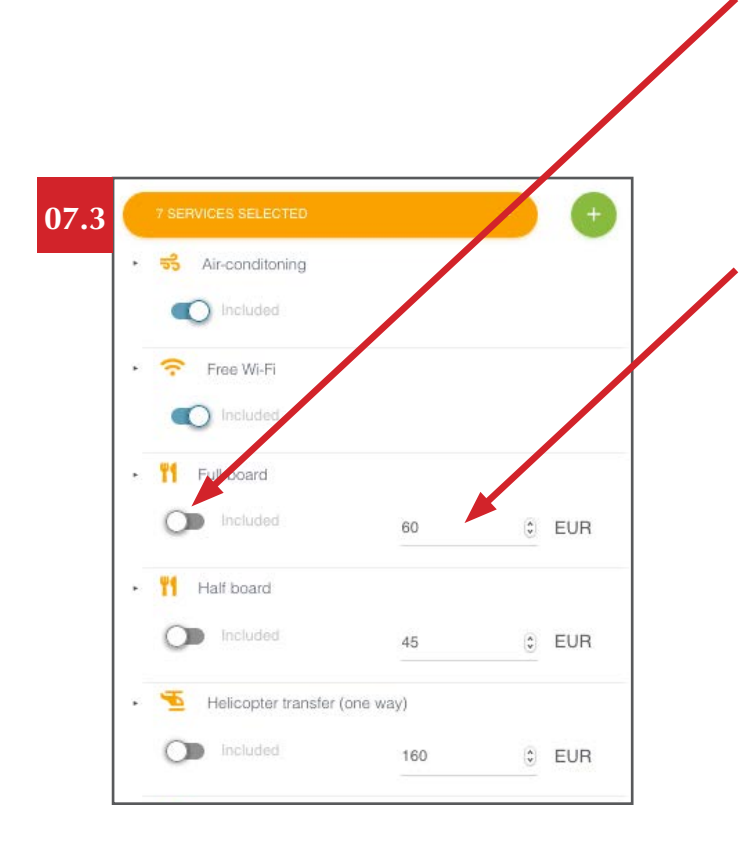

or create a new one by clicking on  $\bullet$  By default the services are included.

• If you want a service to be added in Add-on (just before the payment), click on the button linked to the concerned service and enter a price (per person).

• The price is per person, if you want to add more details, just put it in the title (eg.: Half board per day)

## **AVAILABILITIES, PRICES & QUANTITIES**

Select dates in the calendar (date range or manually)

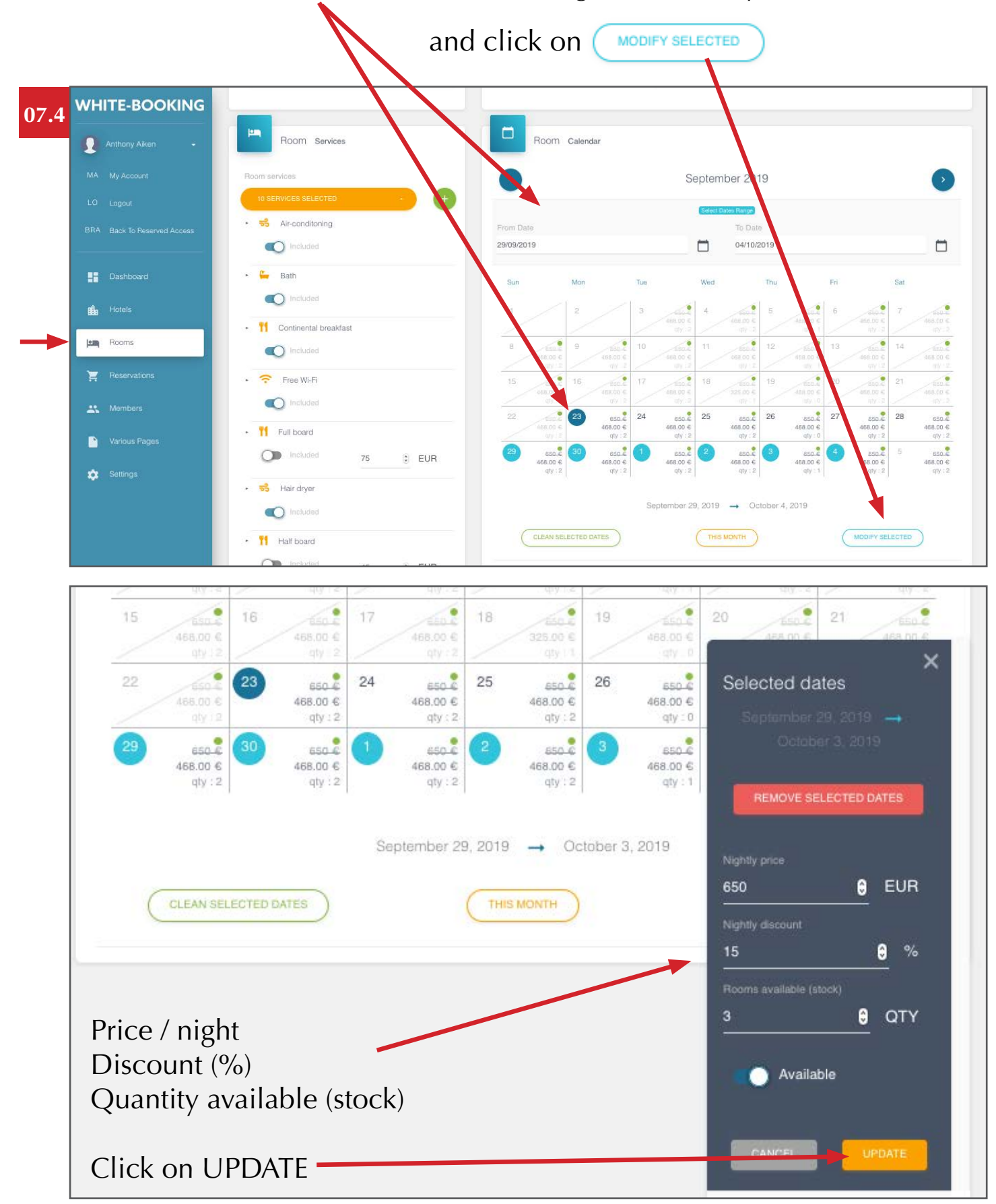

### Add images of the bedroom and crop them

(MAX AREA recommended) 15 pics maximum

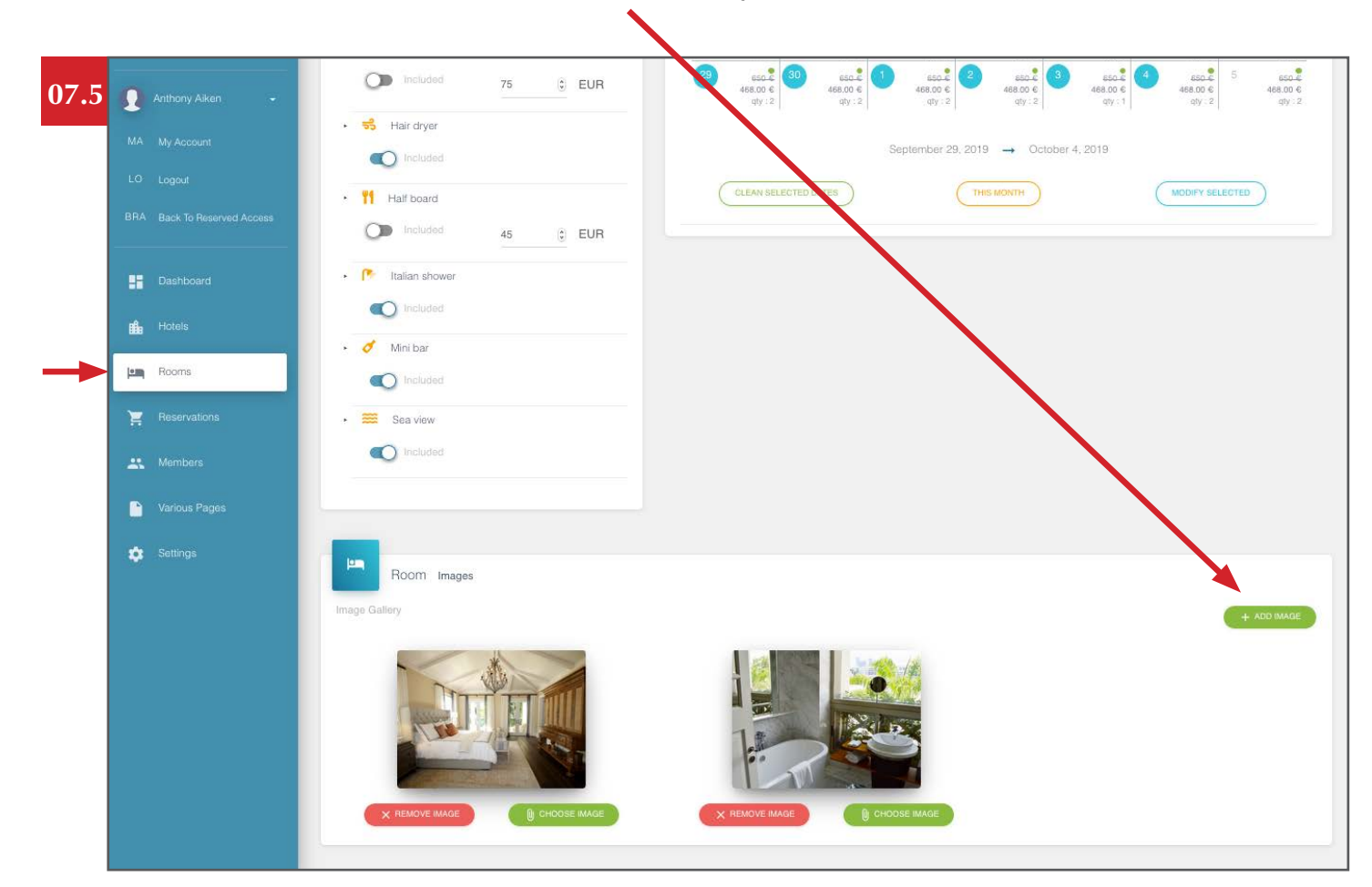

### **PUBLISH THE SALE ONLINE**

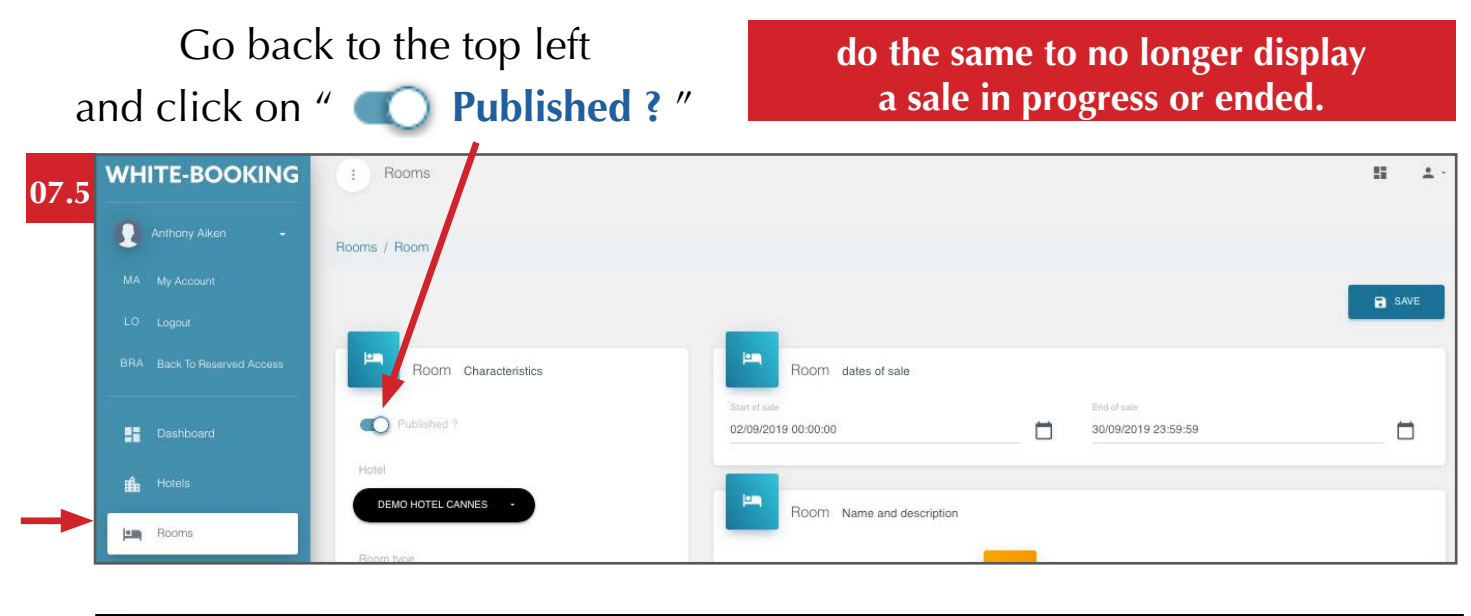

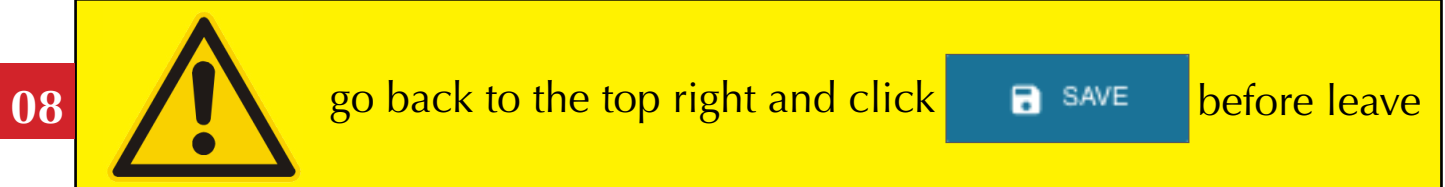

## <span id="page-15-0"></span>**CONFIRMED RESERVATIONS & DETAILS**

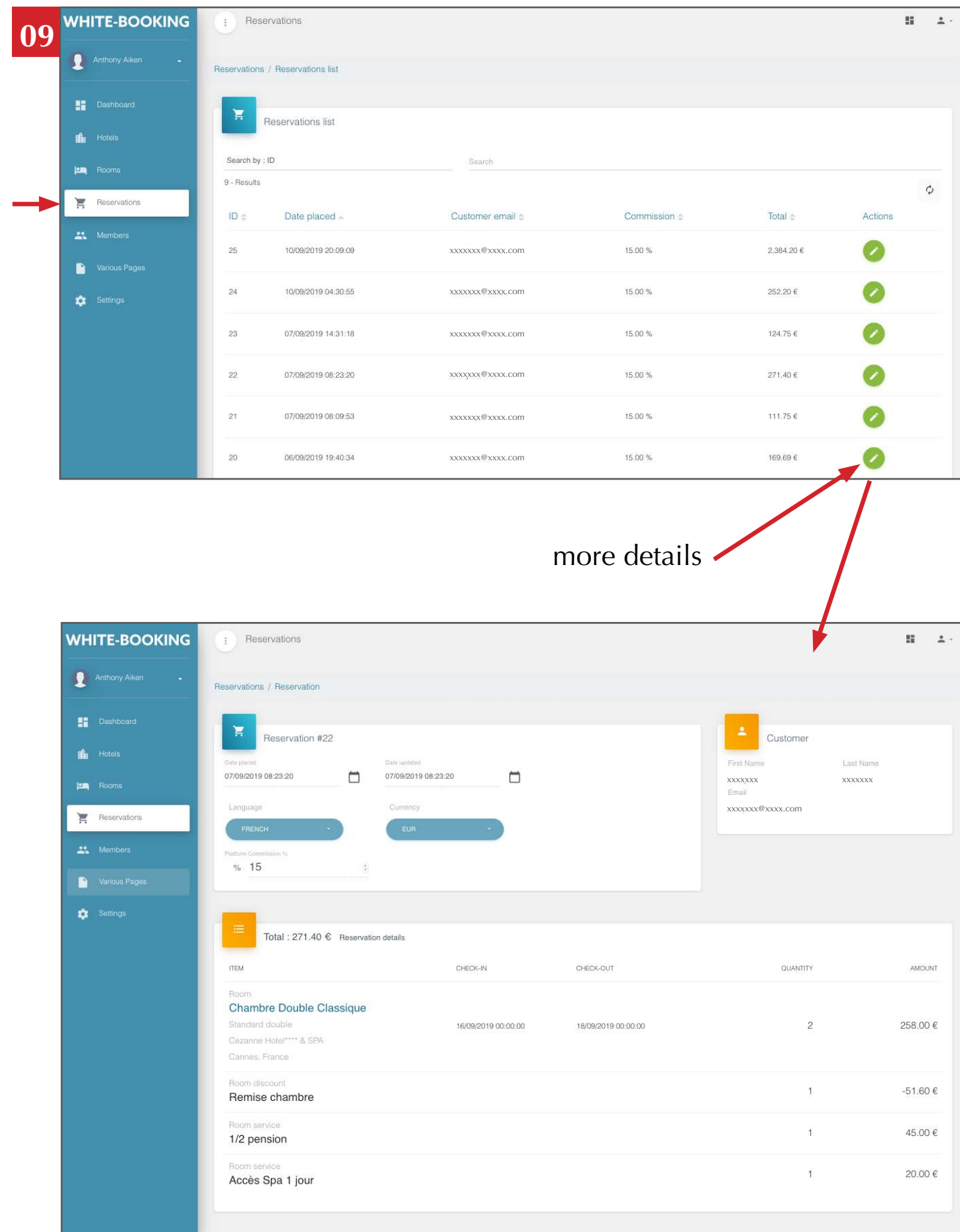

### **MEMBERS**

<span id="page-16-0"></span>All registered persons on sales is a member, even if they have not confirmed a booking.

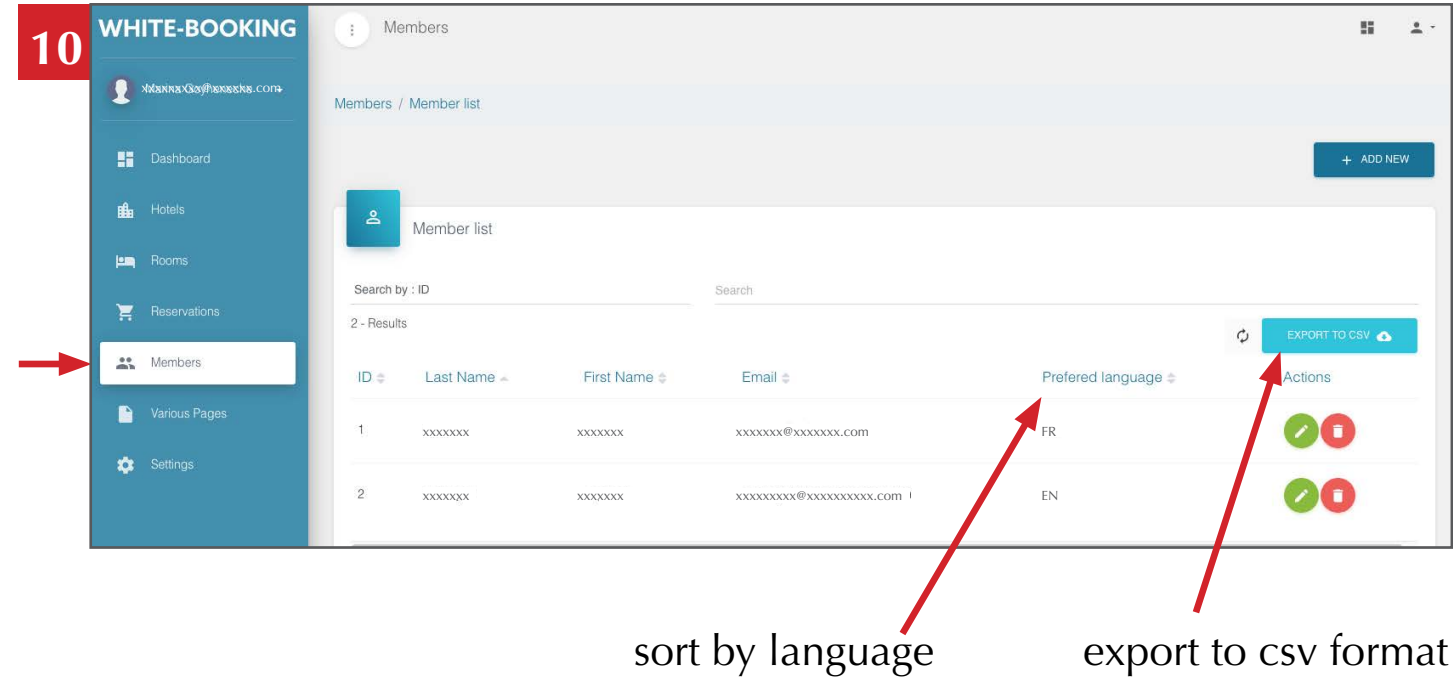

## **VARIOUS PAGES**

<span id="page-17-0"></span>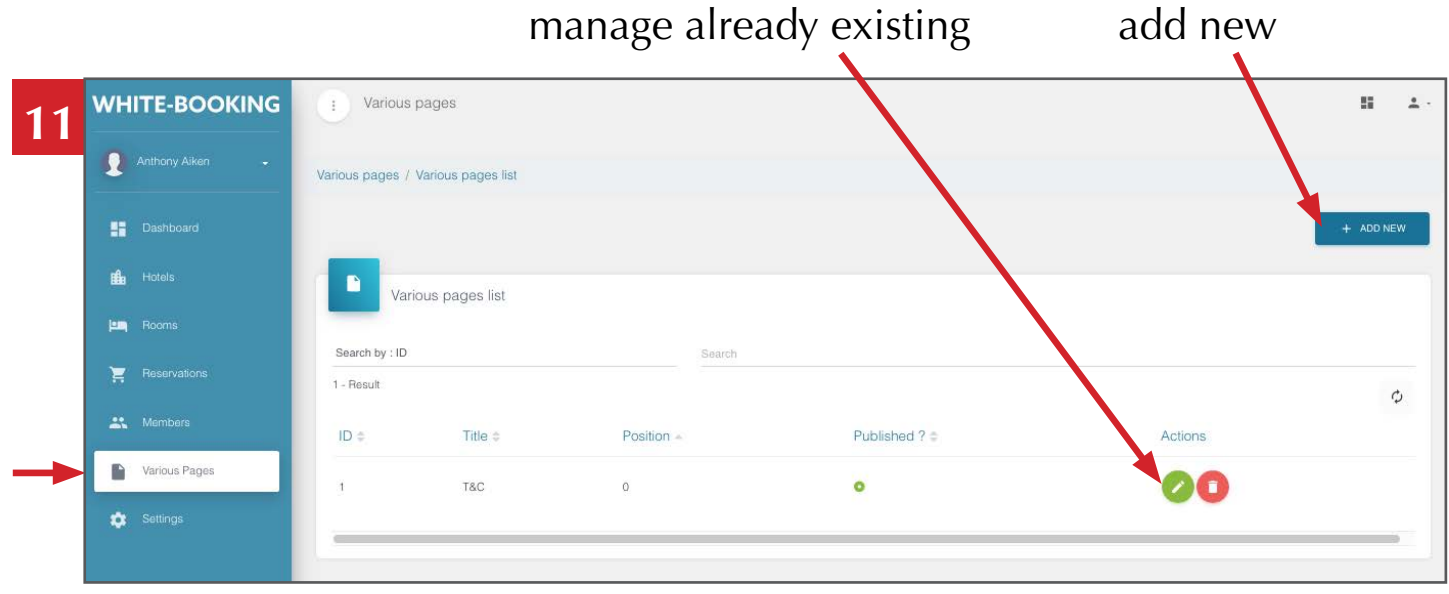

choose the order of each page, as it will appear in the menu

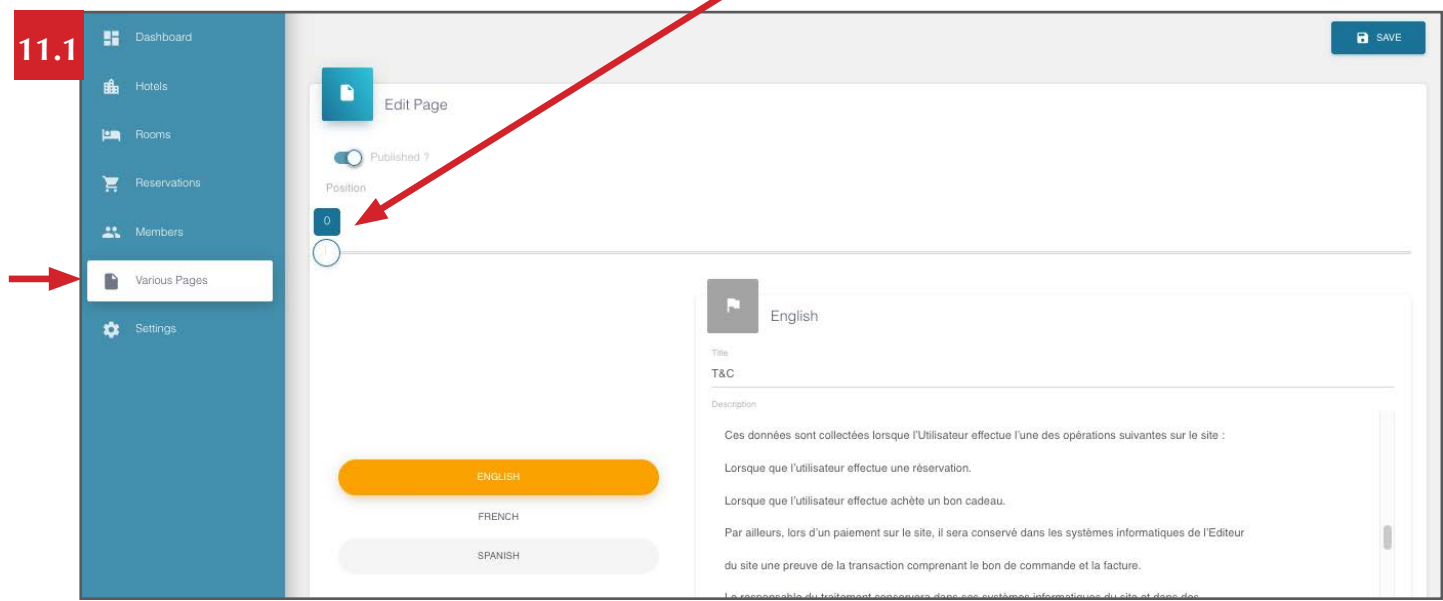

White pages section: feel free to use to publish at your convenience (visible in the menu section on the sales website).

The first page must be your **Terms & Conditions** of sale and must start by this following mention: **sales are "non-modifiable, non-refundable"**

Go back to the top left<br> **do the same to no longer display**<br> **do the same to no longer display** and click on " **Published ?** " **11.2**

**ESSENTIAL**ESSENTIAL

## <span id="page-18-0"></span>**<sup>12</sup> MY ACCOUNT**

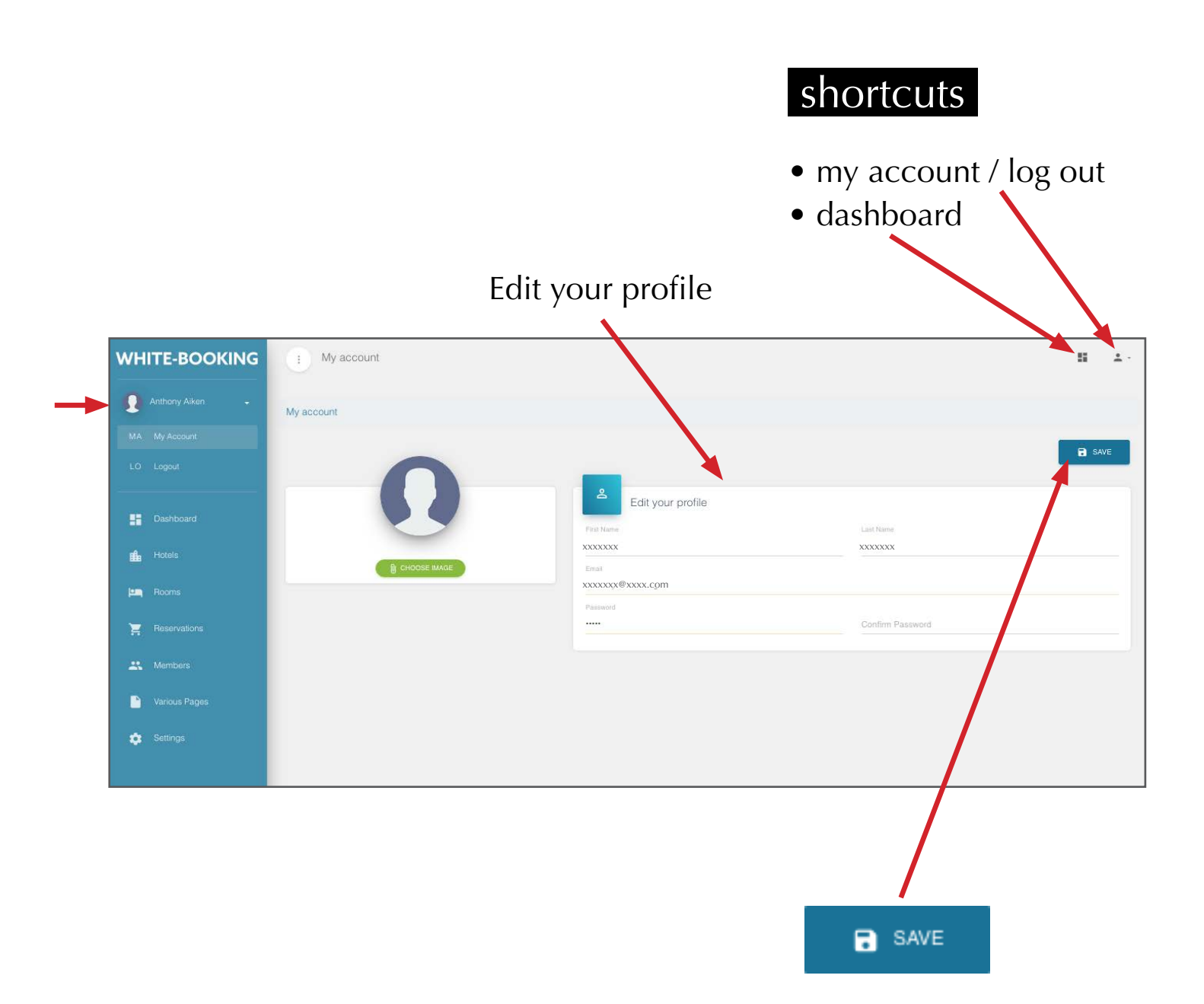